# **BRESSER**®

# Портативный цифровой микроскоп LCD USB

Art. No. 52-83100

# RU Инструкция по эксплуатации

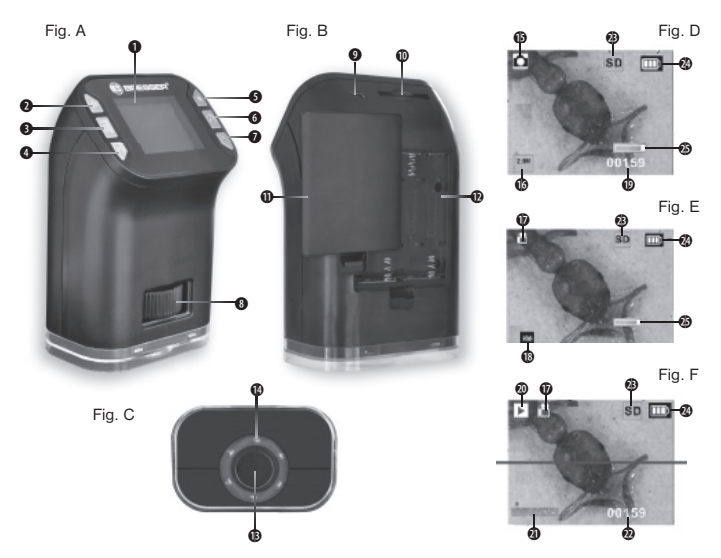

# Общая информация

#### О данном руководстве

Внимательно прочтите инструкции по технике безопасности в данном руководстве. Используйте данное устройство только в соответствии с описаниями в руководстве для исключения риска получения травмы или повреждения устройства.

Сохраните руководство по эксплуатации, чтобы всегда иметь возможность обратиться к содержащейся в нем информации по функциям управления.

#### Назначение

Данное устройство предназначено исключительно для личного использования. Устройство представляет собой электронную среду для использования мультимедийных сервисов.

Данное устройство предназначено для использования только в помещении.

#### Общие предупреждения

# ОПАСНОСТЬ ПОРАЖЕНИЯ ЭЛЕКТРОТОКОМ!

Данное устройство содержит электронные компоненты, приводимые в действие от источника тока (батарейки). Не оставляйте ребенка без присмотра. Устройство следует использовать только так, как указано в инструкции, иначе есть серьезный риск получить УДАР ТОКОМ.

# ОПАСНОСТЬ ПОЛУЧЕНИЯ ОЖОГА!

BИсключите доступ детей к батарейкам! При установке/замене батареек соблюдайте полярность.Вытекшая из аккумуляторных батарей кислота может стать причиной ожога! Не допускайте попадания кислоты из аккумуляторных батарей на кожу, в глаза и слизистые оболочки. В случае попадания кислоты немедленно промойте пораженные места большим количеством чистой воды и обратитесь к врачу.

# ОПАСНОСТЬ травмирования!

Дети могут пользоваться устройством только под присмотром взрослых. Храните упаковку (пластиковые пакеты, резиновые ленты и пр.) в недоступном для детей месте. Существует опасность УДУШЕНИЯ!

#### ОПАСНОСТЬ ПОЖАРА / ВЗРЫВА

Не допускайте нагревания устройства до высокой температуры. Используйте только рекомендованные батарейки. Не закорачивайте устройство и батарейки, не бросайте их в огонь! Перегрев и неправильное обращение могут стать причиной короткого замыкания, пожара и даже взрыва!

Используйте только рекомендованные батарейки. Заменяйте весь комплект разряженных или использованных батареек целиком. Не устанавливайте батарейки разных марок, типов или емкостей. Если устройство не будет использоваться в течение длительного времени, выньте из него батарейки!

Ни в коем случае не отсоединяйте внешнее устройство от компьютера во время передачи данных. Отсоединение может привести к потере данных, за которую производитель не несет никакой ответственности!

# ОПАСНОСТЬ повреждения материала!

# Никогда не разбирайте устройство. При возникновении неисправностей обратитесь к дилеру. Он свяжется с нашим сервисным центром и при необходимости отправит устройство в ремонт.

# Сертификат соответствия ЕС

Сертификат соответствия был составлен с учетом действующих правил и<br>соответствующих инорм компанией Bresser GmbH Fro можно CC Сертификат соответствии орит составление у можнитель.<br>С С соответствующих норм компанией Bresser GmbH. Его просмотреть по запросу в любое время.

# Детали микроскопа (рис. A–C)

- 1. ЖК-дисплей
- 2. Кнопка питания ВКЛ/ВЫКЛ (ON/OFF)
- 3. Кнопка меню
- 4. Функциональная кнопка (Воспроизведение) 5. Кнопка (цифровой зум +)
- 6. Кнопка записи (OK)
- 7. Кнопка (цифровой зум –)
- 8. Колесико прокрутки (оптический зум)
- 9. Порт mini-USB
- 10. Слот для SD-карты\*
- 11. Крышка батарейного отсека
- 12. Батарейный отсек
- 13. Линза объектива
- 14. Светодиод

# Индикаторы дисплея (рис. D–F)

- 15. Режим фотосъемки
- 16. Разрешение
- 17. Режим видеосъемки
- 18. Формат видео
- 19. Свободная память
- 20. Режим воспроизведения
- 21. Длительность видео
- 22. Количество изображений
- 23. SD-карта вставлена
- 24. Уровень заряда 25. Масштаб зума

# 1. Установка батареек

- 1. Откройте крышку батарейного отсека (рис. B, 5).
- 2. Вставьте батарейки (4 x AAA), соблюдая правильную полярность (+ и –).
- 3. Закройте крышку батарейного отсека.

# 2. Установка карты памяти

- 1. Выключите микроскоп.
- 2. Вставьте карту памяти\* в слот, вперед контактами (рис. B, 10) до слабого щелчка.
- 3. Чтобы вынуть карту, нажмите ее и отпустите. Карта выйдет из слота, затем ее можно вынуть.

# Примечание:

Если на дисплее появилось сообщение "FULL", это означает, что на карте памяти не осталось места. Замените карту или скопируйте данные с нее на компьютер. Тогда можно удалить эти данные на карте и снова ее использовать. К данной модели микроскопа подходят только карты памяти формата SD.

Портативный USB-микроскоп поддерживает SD-карты до 16 ГБ. Если с чтением карты возникают проблемы (микроскоп со вставленной картой выключается, на дисплее появляется прощальное сообщение "Goodbye!"), отформатируйте SD-карту на компьютере и попробуйте использовать ее снова. Учтите, что при форматировании карты все данные на ней будут уничтожены безвозвратно. Камера поддерживает форматы FAT16 и FAT32.

#### 3. Использование микроскопа

#### 3.1 Включение и выключение микроскопа

1. Нажмите и держите кнопку питания (рис. A, 2), пока на дисплее не появится начальный экран (рис. A, 1).

2. Чтобы выключить микроскоп, нажмите и держите кнопку питания, пока на дисплее не появится прощальное сообщение "Goodbye!". После небольшой паузы дисплей погаснет, затем выключится микроскоп.

# Внимание!

Учтите, что при выключении микроскопа все измененные настройки возвращаются к настройкам по умолчанию.

#### 3.2 Фотосъемка

#### 1. Включите микроскоп.

2. Нажимайте функциональную кнопку (рис. 1, 4), пока в левом верхнем углу сплея (рис. 1, 1) не появится значок

**П** (рис. 4, 15).

3. Наведите микроскоп на объект, например на документ. Изображение объекта появится на дисплее. Сфокусируйте изображение с помощью колесика прокрутки (рис. 1, 8).

4. Удерживая микроскоп за корпус, нажмите кнопку записи (рис. 1, 6).

#### Примечание:

Вы можете увеличивать или уменьшать изображение с помощью кнопок  $\mathsf{I}$ и  $\blacksquare$  (рис. А, 5 + 7). При цифровом зуме изображение становится более зернистым. Это не является дефектом.

#### 3.3 Видеосъемка

#### 1. Включите микроскоп.

2. Нажимайте функциональную кнопку (рис. A, 4), пока в левом верхнем углу дисплея не появится значок <sup>12</sup>4 (рис. Е, 16).

3. Наведите микроскоп на объект, например на документ. Изображение

объекта появится на дисплее. Сфокусируйте изображение с помощью колесика прокрутки (рис. A, 8).

4. Чтобы начать видеосъемку, нажмите кнопку записи (рис. A, 6). Чтобы остановить видеосъемку, нажмите эту кнопку снова.

# 3.4 Использование цифрового зума

Перед началом фото- или видеосъемки вы можете увеличить или уменьшить изображение с помощью кнопок  $\blacksquare$  и  $\blacksquare$  (рис. А, 5 + 7). Функция цифрового зума позволяет увеличивать изображение объекта до 4x.

# 3.5 Использование оптического зума

Поворачивая колесико прокрутки (рис. A, 8) влево или вправо, можно плавно регулировать оптическое увеличение в диапазоне от 3,2x до 32x.

# Примечание:

В зависимости от наблюдаемого объекта, более высокое оптическое увеличение может дать в результате расплывчатое изображение. Это не является дефектом.

#### 4. Воспроизведение

# 4.1 Просмотр отдельных фотографий или видеозаписей

1. Нажимайте функциональную кнопку (рис. A, 4), пока в левом верхнем углу дисплея не появится значок  $\blacktriangleright$  links oben auf dem LCD-Monitor angezeigt wird. 2. На дисплее появится последнее фото или заставка видео.

3. Нажимайте кнопк для перехода к следующему фото или видео, а кнопку — для перехода к предыдущему фото или видео.

4. Для воспроизведения видеозаписи нажмите кнопку записи (рис. A, 6). Чтобы остановить видео, нажмите эту кнопку снова.

#### 4.2 Слайдшоу

1. Нажимайте функциональную кнопку (рис. А, 4), пока в левом верхнем углу дисплея не появится значок [ ]. 2. На дисплее появится последнее На дисплее появится последнее фото или заставка видео.

3. Нажимайте кнопку меню (рис. А, 3), пока на дисплее не появится значо  $\blacksquare$ . Нажмите кнопку записи (рис. A, 6), чтобы запустить слайдшоу. Все сохраненные изображения будут по очереди появляться на дисплее. Видеофайлы не воспроизводятся.

4. Чтобы остановить слайдшоу, снова нажмите кнопку записи.

# 5. Удаление файлов

# 5.1 Удаление отдельных файлов

1. Нажимайте функциональную кнопку (рис. A, 4), пока в левом верхнем углу дисплея не появится значок $\boxed{\blacktriangleright}$ .

2. На дисплее появится последнее фото или заставка видео.

 $3.$  С помощью кнопок  $\blacksquare$  и  $\blacksquare$  выберите изображение или видео, которое хотите удалить.

4. Нажимайте кнопку меню (рис. А, 3), пока на дисплее не появится значок  $\blacksquare$ . 5. Чтобы удалить файл, выберите значок  $\blacktriangledown$  с помощью кнопок  $\blacksquare$  и  $\blacksquare$ 

6. Нажмите кнопку записи (рис. A, 6), чтобы подтвердить удаление фото или видео. Соответствующий файл будет удален безвозвратно.

7. Чтобы выйти из меню без удаления файлов, с помощью кнопок  $\blacksquare$  и  $\blacksquare$  выберите значок  $\boldsymbol{\times}$  и нажмите кнопку записи.

# 5.2 Удаление всех файлов

1. Нажимайте функциональную кнопку (рис. A, 4), пока в левом верхнем углу дисплея не появится значок  $\boxed{\blacktriangleright}$ .

2. На дисплее появится последнее фото или заставка видео.

3. Нажимайте кнопку меню (рис. А, 3), пока на дисплее не появится значо  $\blacksquare$ .

4. Чтобы удалить файлы, выберите значок  $\checkmark$  с помощью кнопок  $\Box$  и  $\Box$ .

5. Нажмите кнопку записи (рис. A, 6), чтобы подтвердить удаление файлов. Все файлы будут удалены безвозвратно.

6. Чтобы выйти из меню без удаления файлов, с помощью кнопок  $\blacksquare$  и  $\blacksquare$  выберите значок  $\boldsymbol{\mathsf{X}}$  и нажмите кнопку записи.

# 6. Пользовательские настройки

#### 6.1 Регулировка подсветки

Этот пункт следует выбирать для регулировки яркости светодиодной подсветки. 1. Нажимайте функциональную кнопку (рис. A, 4), пока в левом верхнем углу дисплея не появится значок  $\Box$ .

2. Нажимайте кнопку меню (рис. A, 3), пока в центре дисплея не появится значок ...

3. С помощью кнопок и и и выберите нужный уровень яркости подсветки. Можно выбирать следующие значения: bright (ярко), normal (нормально), dark (темно).

4. Нажмите кнопку записи (рис. A, 6), чтобы подтвердить выбранные настройки.

# 6.2 Настройка разрешения изображения

Этот пункт следует выбирать для регулировки разрешения фотографий. 1. Нажимайте функциональную кнопку (рис. A, 4), пока в левом верхнем углу дисплея не появится значок $\Box$ 

2. Нажимайте кнопку меню (рис. A, 3), пока в центре дисплея не появится значок  $\frac{\star}{\star \star}$ .

 $\overline{3}$ . С помощью кнопок  $\blacksquare$  и  $\blacksquare$  выберите нужное качество изображения. Можно выбирать следующие значения разрешения: 2 М (1600x1200 пикселей), 1,3 М (1280x 960 пикселей) и 5 М (1600x1200 пикселей).

4. Нажмите кнопку записи (рис. A, 6), чтобы подтвердить выбранные настройки.

# 6.3 Настройка формата и разрешения видео

Этот пункт следует выбирать для настройки формата и разрешения видеозаписей.

1. Нажимайте функциональную кнопку (рис. A, 4), пока в левом верхнем углу дисплея не появится значок .

2. Нажимайте кнопку меню (рис. A, 3), пока в центре дисплея не появится значок $\overline{\mathbf{R}}$ .

3. С помощью кнопок  $\blacksquare$  и  $\blacksquare$  выберите нужный формат видео. Можно выбирать следующие значения: VGA (640x480 пикселей) или QVGA (320x240 пикселей).

4. Нажмите кнопку записи (рис. A, 6), чтобы подтвердить выбранные настройки.

# 6.4 Форматирование

#### Внимание!

При форматировании карты памяти все данные удаляются безвозвратно. Мы рекомендуем сначала скопировать данные на компьютер.

1. Нажимайте функциональную кнопку (рис. A, 4), пока в левом верхнем углу дисплея не появится значок  $\Box$  или  $\Box$ 

2. Нажимайте кнопку меню (рис. A, 3), пока в центре дисплея не появится значок $\mathbf{H}$ .

3. Чтобы отформатировать карту памяти, с помощью кнопок  $\blacksquare$  и  $\blacksquare$  выберите значок  $\boldsymbol{V}$ .

4. Нажмите кнопку записи (рис. A, 6), чтобы подтвердить форматирование.

5. Чтобы выйти из меню без форматирования карты, с помощью кнопок  $\blacksquare$  и  $\blacksquare$ выберите значок  $\blacktriangleright$  и нажмите кнопку записи.

#### 7. Копирование файлов на компьютер

#### Внимание!

Во время передачи данных не отсоединяйте USB-кабель. Если это слелать произойдет потеря данных. Перед отсоединением USB-кабеля или выключением ЖК-модуля следует отключить съемный носитель, нажав значок безопасного извлечения устройства на компьютере и выбрав соответствующие опции Stop/ Eject (Остановить/Извлечь). Если не остановить съемный носитель, может произойти повреждение компьютера или потеря данных.

Подключите микроскоп к компьютеру с помощью USB-кабеля. Откройте соответствующую папку на удаленном диске компьютера, выберите

файлы сохраненных изображений и скопируйте их на компьютер.

# 8. Уход за микроскопом

# Внимание!

Перед чисткой отключите устройство от источника питания (выньте батарейки)!

Протирайте поверхности устройства сухой салфеткой. Не используйте чистящую жидкость, она может повредить электронные компоненты.

Берегите устройство от пыли и влаги. Храните устройство в кейсе или в оригинальной упаковке. Если устройство не будет использоваться в течение длительного времени, выньте из него батарейки!

# 9. УТИЛИЗАЦИЯ

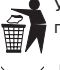

⊠

Утилизируйте упаковку как предписано законом. При необходимости проконсультируйтесь с местными властями.

Не выбрасывайте электронные детали в обычный мусорный контейнер. Европейская директива по утилизации электронного и электрического оборудования 2002/96/EU и соответствующие ей законы требуют отдельного сбора и переработки подобных устройств.

 $\boxtimes$ Элементы питания не являются бытовыми отходами, поэтому в соответствии с законодательными требованиями их необходимо сдавать в пункты приема использованных элементов питания. Вы можете бесплатно сдать использованные элементы питания в нашем магазине или рядом с вами (например, в торговых точках или в пунктах приема).

# 10 Устройство ни на что не реагирует

Микроскоп не реагирует на нажатие кнопки, завис или вышел из строя Выньте батарейки, подождите немного и вставьте их обратно. Убедитесь, что полярность соблюдена, затем попробуйте включить микроскоп.

Гарантийный период составляет 3 лет со дня покупки устройства. Сохраните чек, подтверждающий дату покупки. При обнаружении неисправностей в течение гарантийного срока устройство следует вернуть дилеру, у которого оно было приобретено. Вам вернут отремонтированное устройство или его замену. В случае обнаружения неисправностей после окончания гарантийного срока устройство также следует вернуть дилеру. Однако после окончания гарантийного срока необходимый ремонт будет выполнен за деньги.

#### Важно:

Чтобы избежать повреждений при транспортировке, убедитесь, что устройство аккуратно упаковано в оригинальную упаковку. Также следует приложить чек или его копию. Данная гарантия не ограничивает ваши законные права.

Bresser GmbH Gutenbergstr. 2 · DE-46414 Rhede · Germany · www.bresser.de

[http://acctech.ru/cat/tsifrovye\\_mikroskopy/](http://acctech.ru/cat/tsifrovye_mikroskopy/)

ения. / ANL5283100MSP0814BRESSER

ГАРАНТИЯ